- 1. Go to PACER.gov
- 2. Hover over Filing Electronically

## What can we help you accomplish?

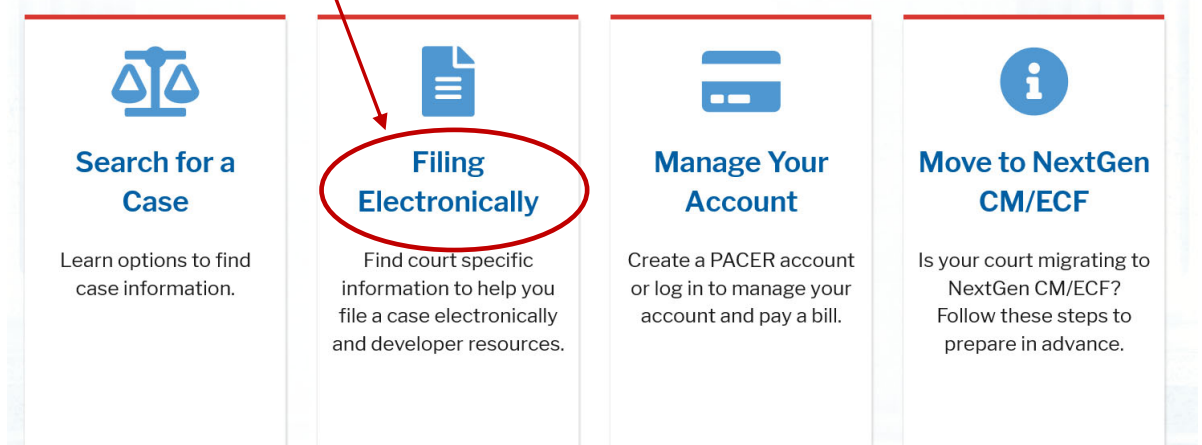

3. Select Court CM/ECF Look Up

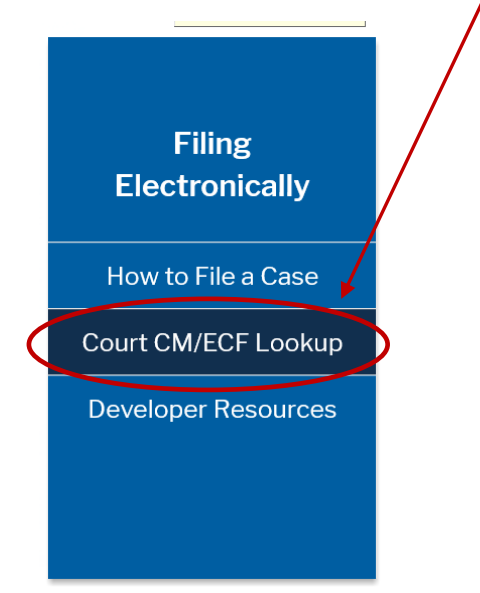

4. Scroll down to Iowa Northern District Court and click on the NextGen link

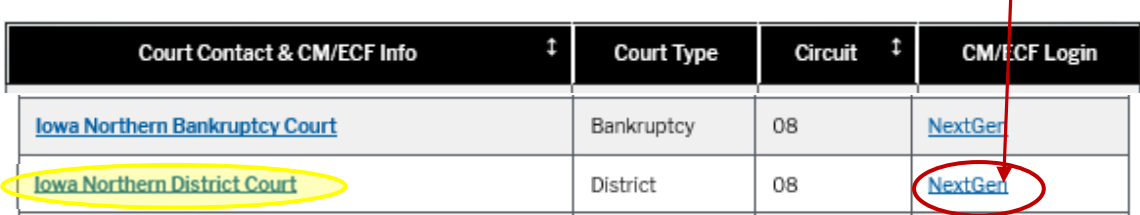

5. Click on the Northern District of Iowa – Document Filing System link

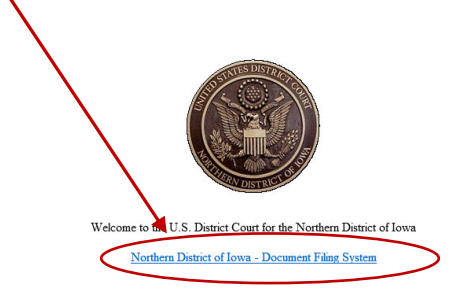

This is a restricted government website for official court business only. All activities<br>of CM/ECF subserbers or users of this system for any purpose, and all access attempts,<br>may be recorded and monitored by presons auth

6. Enter your PACER Username and Password. Client code is for your information only and is not required

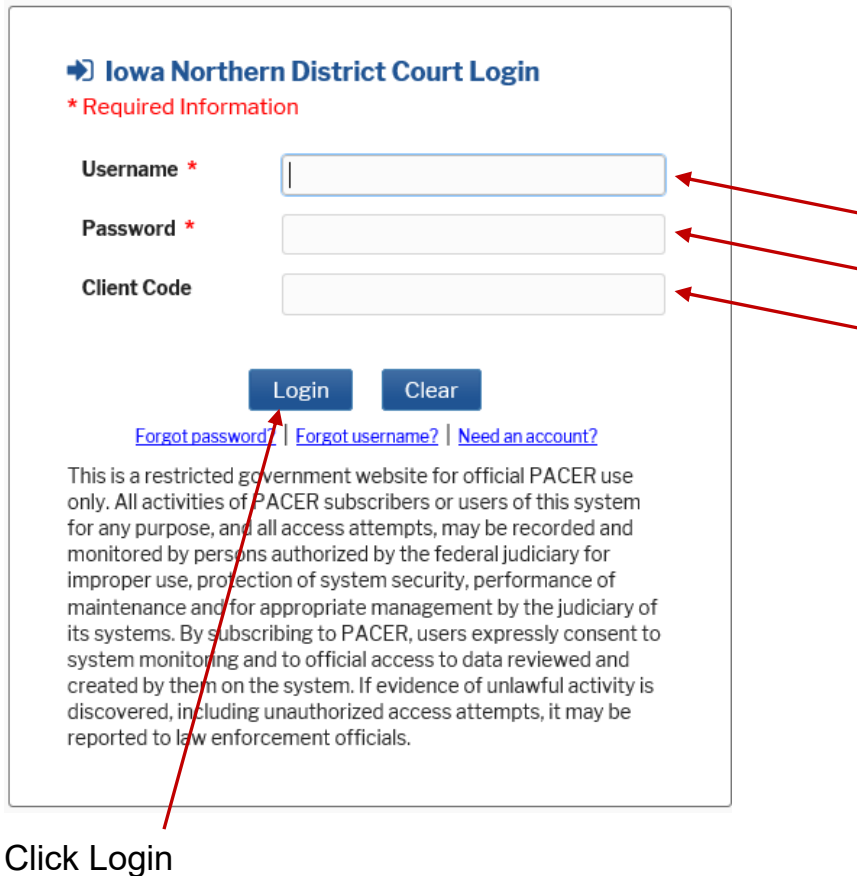

You are now in the Iowa Northern District ECF Filing System. At the top you will have a limited number of options on the tool bar.

7. Click on Utilities

Select Link a CM/ECF Account to my PACER Account

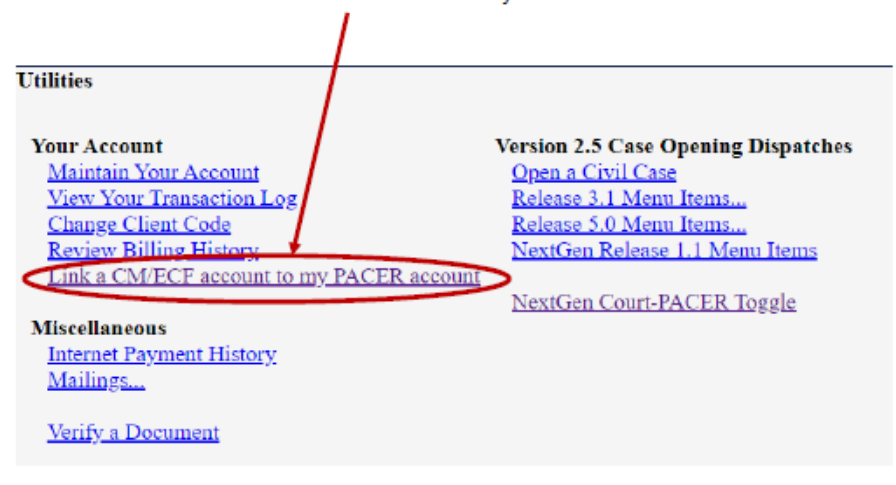

8. Enter your **CM/ECF login and password**. This IS NOT your PACER login and password you used previously.

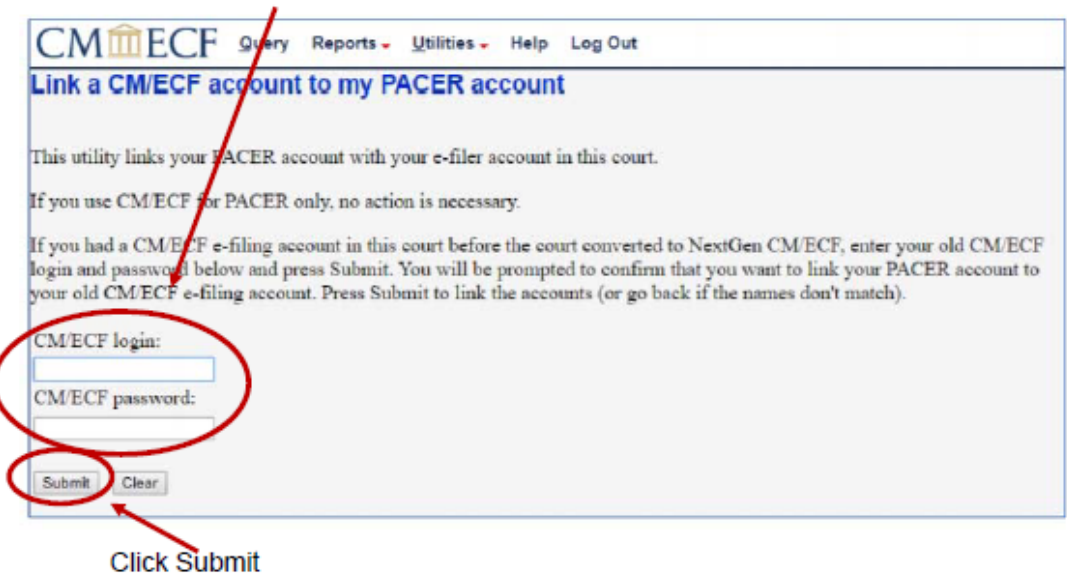

IF YOU CANNOT REMEMBER YOUR CM/ECF LOGIN AND/OR PASSWORD COMPLETE THIS FORM TO REQUEST A RESET FROM THE CLERK'S OFFICE:

https://www.iand.uscourts.gov/content/cmecf-online-password-reset-form

9. Ensure the CM/ECF account and PACER account listed are correct

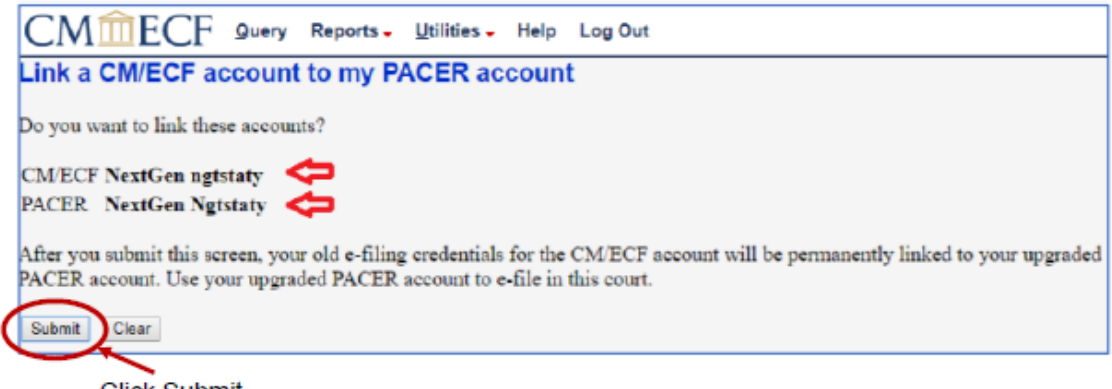

**Click Submit** 

.

A message will appear stating that you have linked your PACER and CM/ECF accounts successfully.

If Civil and Criminal do not appear on the tool bar, click the refresh button on your screen or use your F5 key to refresh your screen. A pop and/or error window may appear. You can ignore these.